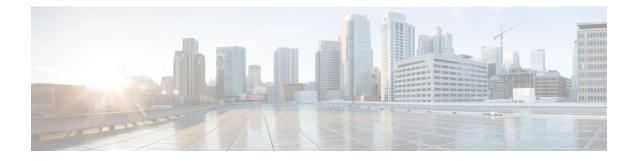

# **Managing Users, User Roles and Groups**

This chapter contains the following topics:

- Overview, on page 1
- Creating a User Account, on page 2
- Viewing Online Users, on page 3
- Reviewing Recent Login History of Users, on page 4
- Configuring Session Limits for Users, on page 4
- Adding a User Role, on page 5
- Branding a User Group, on page 6

## **Overview**

Cisco IMC Supervisor supports the following system-defined user roles by default:

- System Admin A user with all privileges including adding users. As an administrator in Cisco IMC Supervisor, you can assign users to system-provided user roles or to custom-defined user roles. In addition, at a later point, you can view information on any assigned role. You can make the following assignments:
  - Create a custom user role in the system, and create new user accounts with this role or assign the role to existing users.

When you create a new user role, you can specify if the role is that of an administrator or an operator. For more information about creating user accounts, see Creating a User Account, on page 2. For more information about creating user roles, see Adding a User Role, on page 5.

 Modify existing user roles, including default roles, to change menu settings and read/write permissions for users associated with that role.

The procedure to modify menu settings and permissions for a role is the same as the procedure followed to create a user role.

• **Group Admin** — A user with all privileges. A system-defined user group **Default Group** is available by default in Cisco IMC Supervisor. As a group administrator, you can create and assign user accounts to this group or you can assign them to the groups you have created. A user can be part of multiple user groups. However, the group that the user was most recently added to is set as the default primary group for the user.

• **Operator** — Because the system administrator's role type is admin, you can modify the existing Operator role as required with any combination of access restrictions (menu settings and user permissions). By default, following menu settings and user permissions are assigned to an Operator.

| Menu Settings                                              | User Permissions                                                                                           |
|------------------------------------------------------------|----------------------------------------------------------------------------------------------------|
| Systems :                                                  | Read - Physical Computing                                                                                  |
| • Inventory and fault status                               | • Write - Physical Computing                                                                               |
| Physical Accounts                                          | • Read - System Admin                                                                                      |
| Firmware Management                                        | • Read - Users                                                                                             |
| Server Diagnostics                                         | • Read - Read Tag Library                                                                                  |
| Policies:<br>• Manage Schedules<br>• API and Orchestration | <ul> <li>Write - Write Tag Library</li> <li>Read - Orchestration</li> <li>Write - Orchestration</li> </ul> |
| Administration:                                            |                                                                                                    |
| • Users and Groups                                         |                                                                                                    |
| • Integration                                              |                                                                                                    |

Note

Reports such as **SCP User Configuration**, **Authentication Preferences** and **Password Policy** are enabled for Operator role under **Users and Groups**.

## **Creating a User Account**

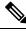

Note

You cannot edit the User Role and Login Name fields in the Edit User dialog box.

## **SUMMARY STEPS**

- 1. Choose Administration > Users and Groups.
- 2. Click Users.
- **3.** Click **Add**.
- 4. On the Add User page, complete the following:
- 5. Click Add.
- 6. Click OK.

### **DETAILED STEPS**

- **Step 1** Choose Administration > Users and Groups.
- Step 2 Click Users.
- Step 3 Click Add.
- **Step 4** On the **Add User** page, complete the following:

| Field                     | Description                                                                                                    |  |
|---------------------------|----------------------------------------------------------------------------------------------------|--|
| User Role drop-down list  | Choose Group Admin, Operator, or System Admin.                                                                                                    |  |
| User Group drop-down list | Select the group that the user will have access to. You can either select a group already available, or you can add a new group.                                                                         |  |
|                           | <b>Note</b> This field is visible only when you select <b>Group Admin</b> as the user role.                                                                                                    |  |
| Login Name field          | The login name for the user.                                                                                                    |  |
| Password field            | The password for the user. If the Lightweight Directory Access Protocol (LDAP) authentication is configured to the user, the password is validated only at the LDAP server, and not at the local server. |  |
| Confirm Password field    | Repeat the password from the previous field.                                                                                                    |  |
| User Contact Email field  | The email address.                                                                                                    |  |
| First Name field          | (Optional) The first name of the user.                                                                                                    |  |
| Last Name field           | (Optional) The last name of the user.                                                                                                    |  |
| Phone field               | (Optional) The phone number of the user.                                                                                                    |  |
| Address field             | (Optional) The physical address of the user.                                                                                                    |  |

Step 5 Click Add.

Step 6 Click OK.

# **Viewing Online Users**

Perform this procedure when you want to view users who are currently online.

### **SUMMARY STEPS**

- 1. Choose Administration > Users and Groups.
- 2. Click Current Online Users.

#### **DETAILED STEPS**

| Step 1 | Choose Administration > Users and Groups.                                                                                                    |  |
|--------|----------------------------------------------------------------------------------------------------|--|
| Step 2 | Click Current Online Users.                                                                                                    |  |
|        | You can see the details such as username, IP address, session start time and so on of users who are currently logged on to Cisco IMC Supervisor. |  |

# **Reviewing Recent Login History of Users**

As an administrator in the system, you can review the recent login history for all users. The system records the following details for every login attempt:

- Login Name
- Remote Address
- Client Detail
- Client Type
- Authentication Status
- Comments
- · Accessed On
- **Step 1** Choose Administration > Users and Groups.
- Step 2 On the Users and Groups page, click All Users Login History.
- **Step 3** Review the information displayed on the screen.

# **Configuring Session Limits for Users**

You can configure the number of user interface sessions and REST API requests that users can initiate on the system.

- **Step 1** Choose Administration > Users and Groups.
- Step 2 On the Users and Groups page, click Session Management.
- **Step 3** In the **Session Management** screen, complete the required fields, including the following:

| Name                                                   | Description                                                                                                    |
|--------------------------------------------------------|----------------------------------------------------------------------------------------------------|
| Maximum Concurrent Sessions Per User field             | The maximum number of concurrent GUI sessions that are<br>supported for each user. Enter a number between 1 and 128.<br>The default value is 16.          |
| Maximum Concurrent REST API Requests Per User<br>field | The maximum number of concurrent REST API requests<br>that are supported for each user. Enter a number between<br>1 and 256.<br>The default value is 128. |

#### Step 4 Click Submit.

#### What to do next

When users initiate a GUI session or a REST API request to exceed the limit specified on this screen, an error message is displayed in the **System Messages** screen. In this scenario, either users should clear their sessions and API requests, or as an administrator, you can use the Shell utility and clear the sessions and requests for a user. For more information, see the *Cisco IMC Supervisor Shell Guide*.

## **Adding a User Role**

On a newly installed Cisco IMC Supervisor appliance, by default, a **GroupAdmin** role and an **Operator** role are available. Because the group admin's role type is admin, you can modify the existing **Operator** role as required with any combination of access restrictions (menu settings and user permissions). Similarly, you can create new roles, as in the following procedure, and assign users to them.

### **SUMMARY STEPS**

- **1.** Choose Administration > System.
- 2. Click User Roles.
- 3. Click Add.
- 4. On the Add User Role page, complete the following for the User Role pane:
- 5. Click Next.
- 6. In the Menu Settings pane, select the required menu options.
- 7. Click Next.
- 8. In the User Permissions pane, select the required operations.
- 9. Click Submit.

### **DETAILED STEPS**

- **Step 1** Choose **Administration** > **System**.
- Step 2 Click User Roles.
- Step 3 Click Add.

|        | Field                                                                     | Description                                |  |
|--------|---------------------------------------------------------------------------|--------------------------------------------|--|
|        | User Role field                                                           | A descriptive name for the user role.      |  |
|        | Role Type drop-down list                                                  | Choose Admin.                              |  |
|        | Description field                                                         | (Optional) A description of the user role. |  |
| Step 5 | Click Next.                                                               |                                            |  |
| Step 6 | In the Menu Settings pane, select the required menu options.              |                                            |  |
|        | To choose the menu option, check the checkbox for the menu setting field. |                                            |  |
| Step 7 | Click Next.                                                               |                                            |  |
| Step 8 | In the User Permissions pane, select the required operations.             |                                            |  |
|        | To choose the operation, check the checkbox for the operation.            |                                            |  |
| Step 9 | Click <b>Submit</b> .                                                     |                                            |  |

Step 4 On the Add User Role page, complete the following for the User Role pane:

You can also, edit, clone, or delete user roles.

Branding a User Group

Perform the following procedure when you want to customize the Cisco IMC Supervisor application for a group of users. When users who belong to a selected group login to the system, they will see the customized page.

- **Step 1** Choose Administration > Users and Groups.
- Step 2 Click User Groups.
- **Step 3** Select a user group.
- Step 4 Click Branding.

Note

**Step 5** On the **Group Branding** page, complete the following:

| Field                                | Description                                                                         |
|--------------------------------------|-------------------------------------------------------------------------------------|
| Logo Image checkbox                  | If checked, the logo appears on the top left corner of the application .            |
| Application Labels checkbox          | If checked, the application labels appear on top header section of the application. |
| URL Forwarding on Logout<br>checkbox | If checked, user will be forwarded to the provided URL on logout.                   |
| Custom Links checkbox                | If checked, custom links will appear on the top right corner of the application.    |

Step 6 Click Submit.

I